# **29Palms – Scenery Configurator** Documentation

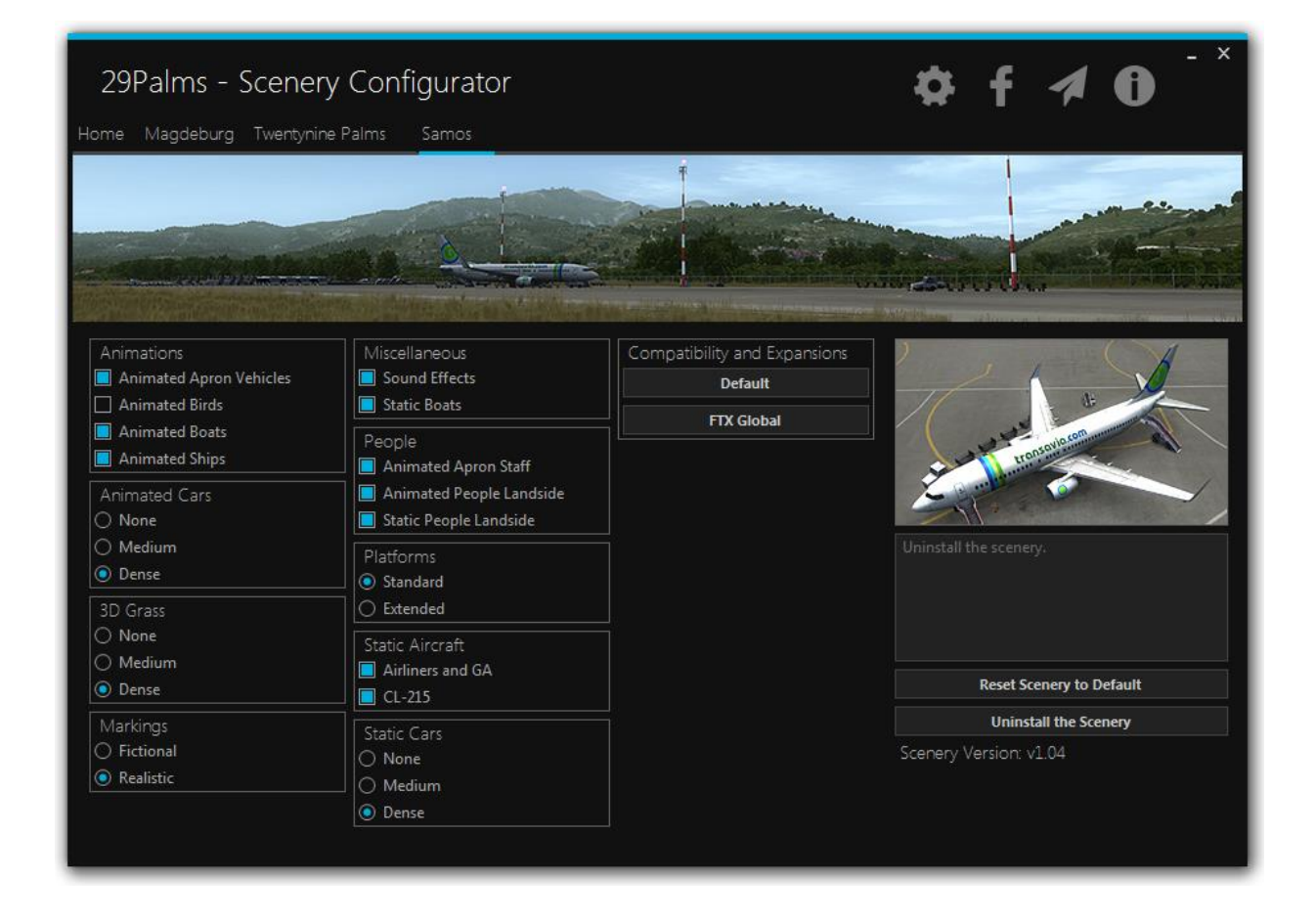

#### **Contents**

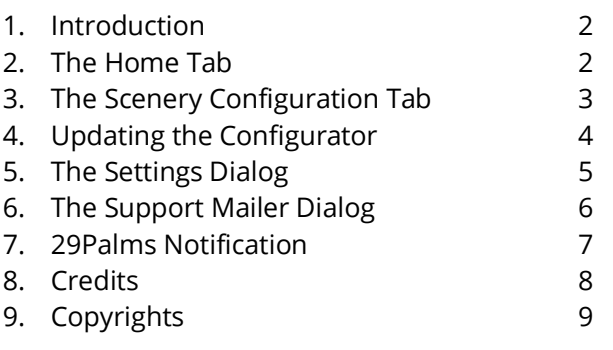

#### <span id="page-1-0"></span>1. Introduction

The Scenery Configurator has been programmed with the intention of making it easier to keep your sceneries maintained and up-to-date. Flight simulators run on a vast amount of different systems, from low- to high-end. Therefore we have seen the need for a program which is capable of adjusting the scenery features to your needs. You can easily switch off heavy scenery elements such as animated people while still being able to enjoy the rest of the scenery with all other features activated.

Photosceneries provide a great level of detail and are the core of most sceneries. But most often photosceneries account for the biggest file size as well. Updates for sceneries usually alter smaller files rather than the photoscenery. Therefore we have integrated an internal updater which always keeps your sceneries up-to-date without the need of downloading a whole new installer after a small update has been released.

This documentation will outline the features of the software in detail.

To run the Scenery Configurator you need .NET Framework 4.5 or higher installed on your machine. The installation program placed a shortcut to the scenery configurator on your desktop. You can also launch the scenery configurator directly from its location:

"[FSX dir][Prepar3D dir]/29Palms/29Palms – Configurator".

**Do not move or modify the files in that directory!** You can make a shortcut instead.

# <span id="page-2-0"></span>2. The Home Tab

The Scenery Configurator will launch with the home tab. Here you will see an automatically updated list of all products currently supported by the Configurator. You can either open the webshop by clicking on the product icon or you will be lead to the scenery configuration page if you have the product already installed.

If you have sceneries installed which come with seasonal variations, you will see the "Season Switch" on the right side of the home tab. The idea behind this feature is to switch the texture sets of all installed 29Palms sceneries simultaneously to a season with only one click. The "Notification Panel" will also indicate the currently selected season during flight simulator start-up. You will find a chapter about that feature [here](#page-7-0)

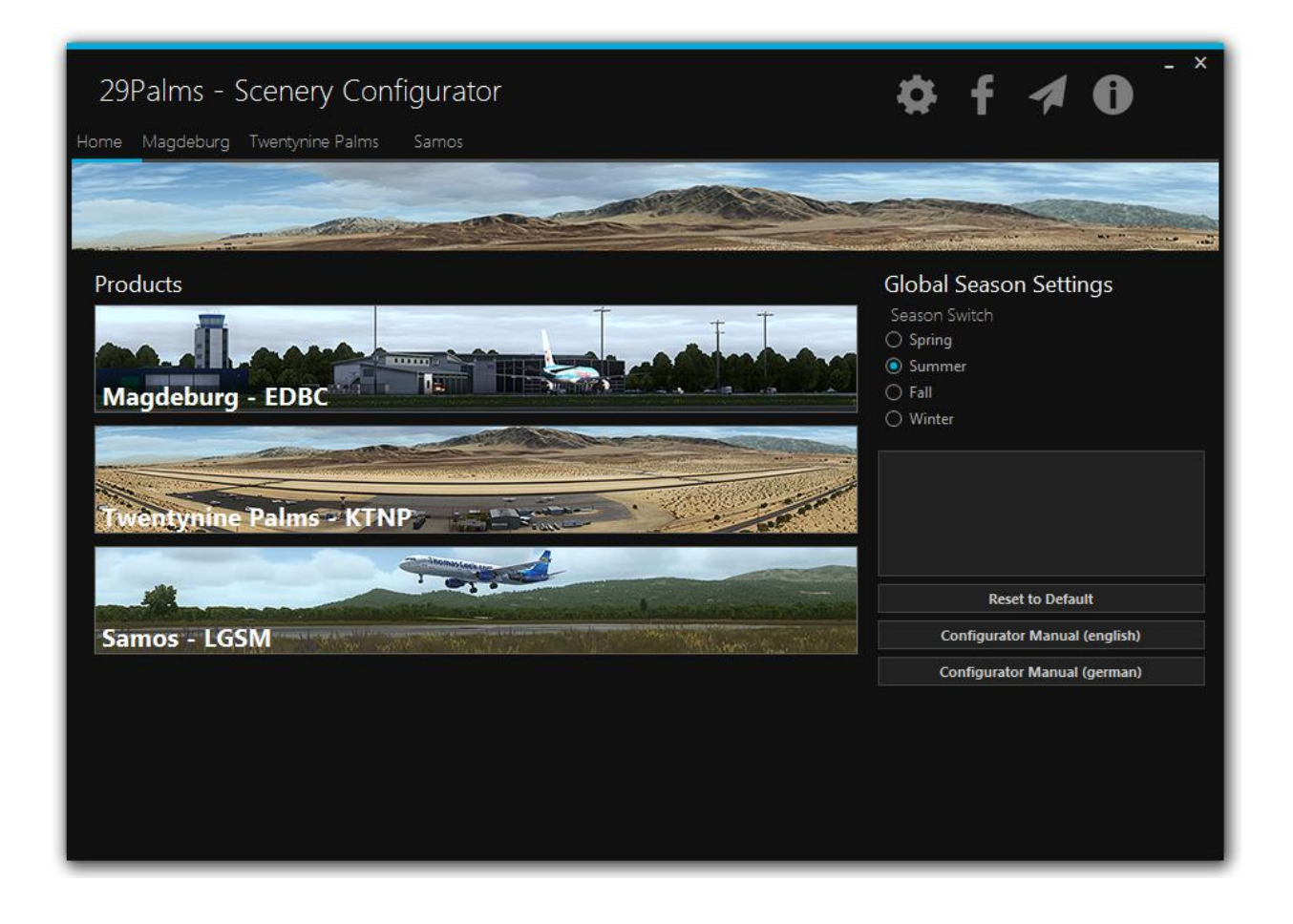

# <span id="page-3-0"></span>3. The Scenery Configuration Tab

The scenery configuration tab outlines all scenery features. If you hover over a setting, you will see a brief explanation of the feature. On the right side of the tab you can either reset the settings to default or open the documentation which came with the scenery.

You can also uninstall the scenery which will delete the scenery and all associated files. **Important**: If you don't plan to reinstall the scenery after uninstallation (this could be the case if you want to install a newer version of the scenery) you MUST remove the scenery from your scenery library first! How to do that is explained in detail in the documentation of the scenery.

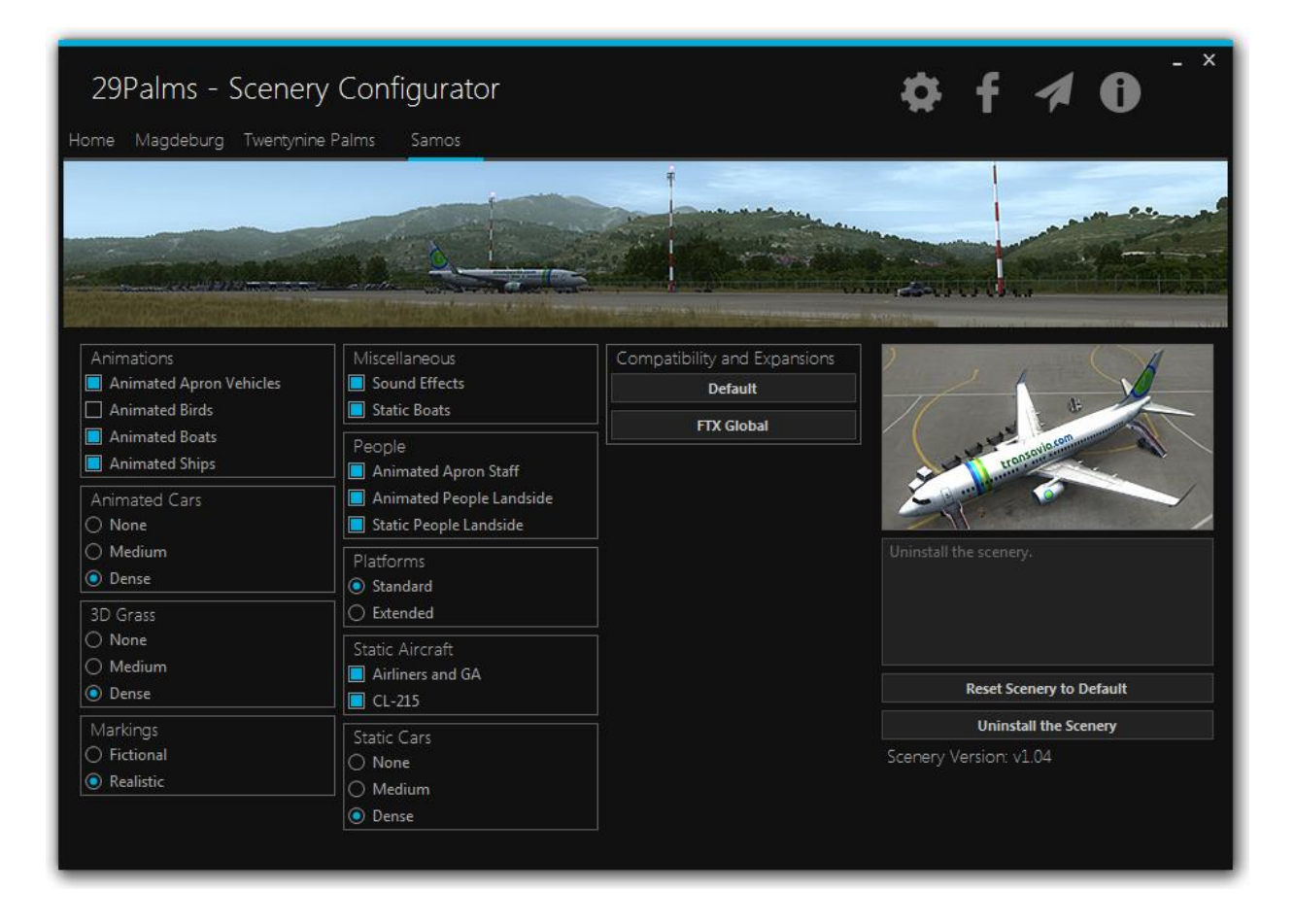

If an update is available for the scenery, a green flash message will appear. If you click on the flash message, the Updater will be launched and automatically update your scenery. After the update, the application should be restarted as indicated by the flash message. If you click on it, the application will restart automatically.

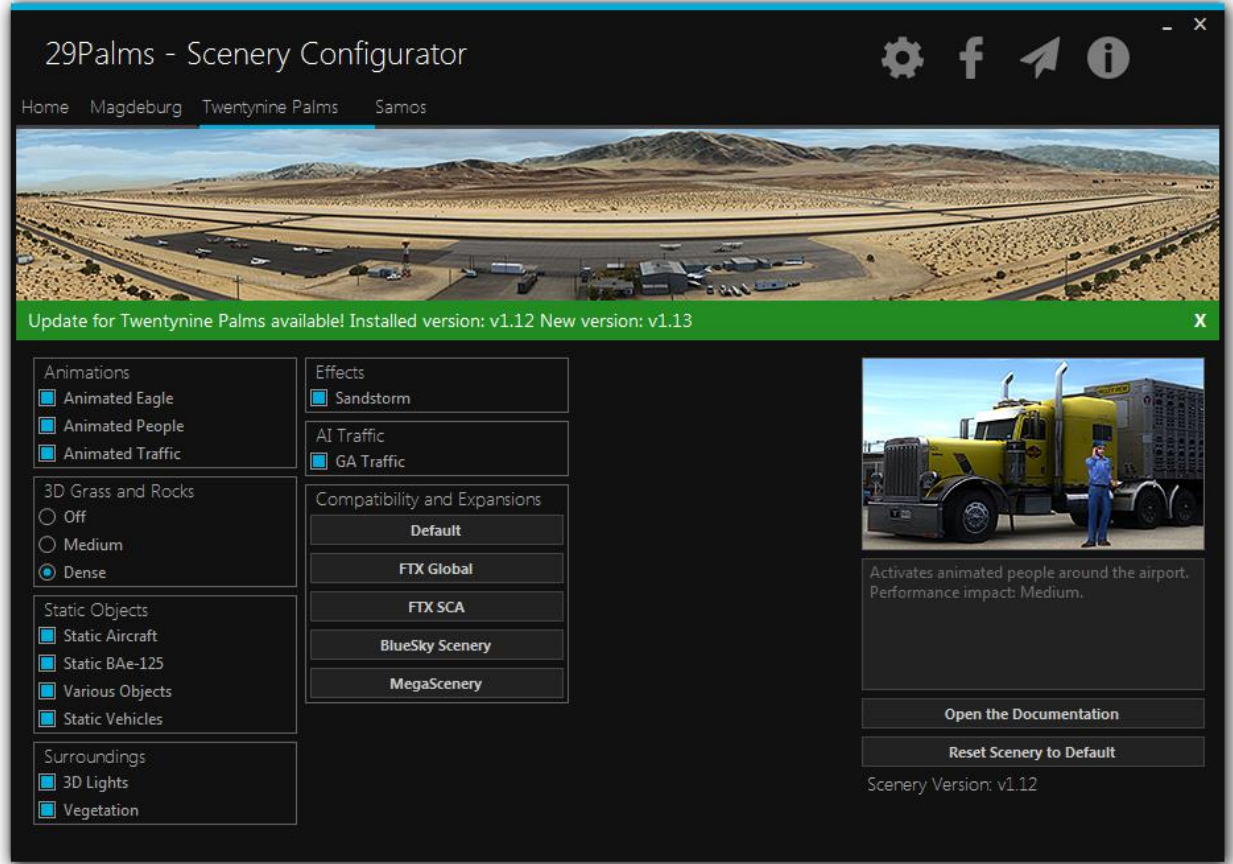

# <span id="page-4-0"></span>4. Updating the Configurator

Green arrows in the top-right corner of the Configurator indicate an available update for the program. If you click on the arrows, the external update program will launch and guide you through the automatic installation process.

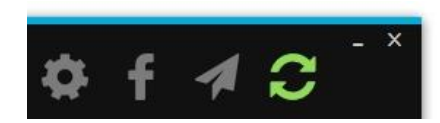

You can also launch the update program manually via this path:

"[FSX dir][Prepar3D dir]/29Palms/29Palms – Configurator/29Palms – Updater.exe"

If no update for the Configurator is available, the updater will show the following message:

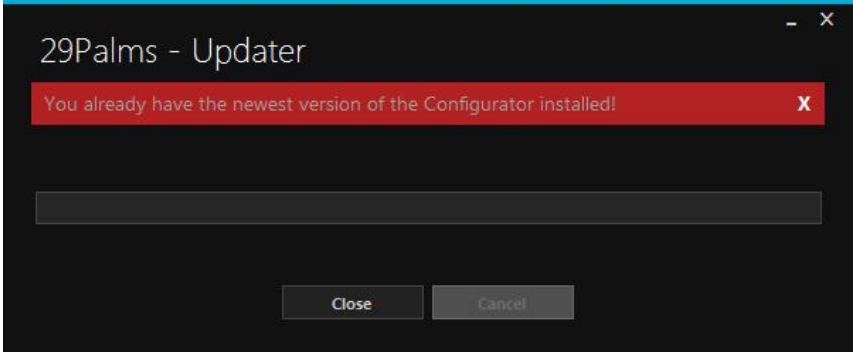

#### <span id="page-5-0"></span>5. The Settings Dialog

The settings dialog can be opened by clicking the settings icon at the top-right corner of the Configurator.

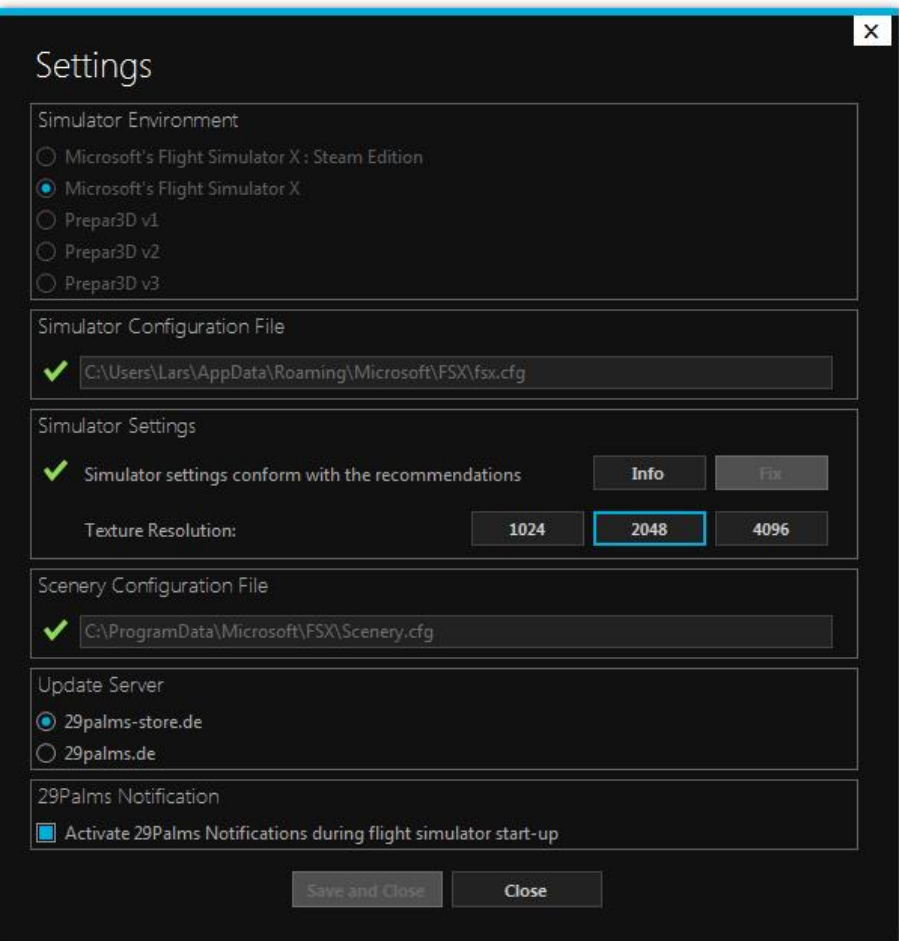

- **Simulator Environment**: The software should automatically detect the simulator version it has been installed into. If not, you can select the simulator environment manually which also adjusts the default paths of the simulator configuration files.
- **Simulator Configuration File**: This field indicates the path to the simulator configuration file (for example: fsx.cfg, prepar3d.cfg or fsx\_se.cfg). The green arrow indicates that the file exists and can be examined by the software.
- **Simulator Settings**: The program automatically examines the configuration file and checks it for the required minimum settings. The software indicates if the settings are conform with the recommendations. If not, you can adjust your simulator settings to the recommendations by clicking "Fix". The following values are being checked and possibly altered when fixed:
- o Mesh resolution (recommended: 2 meters or higher)
- o Mesh complexity (80 or higher)

If, for example, only one setting does not conform with the recommended value, the other value will not be altered.

Furthermore you can change the texture resolution (TEXTURE\_MAX\_LOAD) with one click. For our sceneries 2048 is recommended. But if you should experience memory problems you can lower the value. The highlighted button shows the currently set value.

- **Update Server**: This list shows the currently available servers. If you experience slow download speeds while downloading updates or patches, you can switch the update server with this option.
- **29Palms Notification**: This option activates a notification pop-up during the start-up phase of your flight simulator. You can find an outline of this feature [here](#page-7-0)

#### <span id="page-6-0"></span>6. The Support Mailer Dialog

We often receive mails asking for support about a specific problem. But most of the time the conversation goes back and forth because the customer has problems to find the necessary files for us in order to track down the problem. Therefore we have introduced a new support mailer along with the Configurator which makes problem solving a lot easier since it allows you to attach necessary files directly to the e-mail.

You can preview the e-mail at all times to see exactly which information will be send to 29Palms.

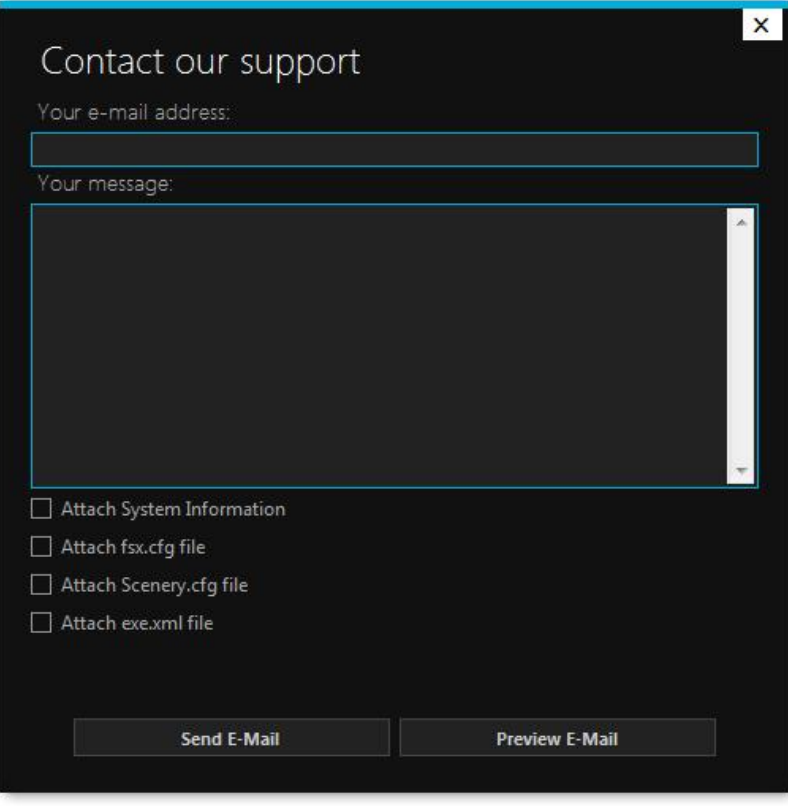

- **Attach System Information**: This option attaches important system information to the email. That is your operating system, the installation location of the Configurator and your .NET Framework version. Attaching system information is optimal of course.
- **Attach fsx.cfg / prepar3d.cfg**: This is the configuration file of your simulator. It defines all the settings and can sometimes be the cause of display and scenery issues. For example, some sceneries rely on certain settings like the mesh resolution. If those settings don't conform with the recommendations, you could experience graphical issues or "weird" scenery behavior.
- **Attach Scenery.cfg**: This is the file storing information about your scenery library. New addon sceneries will be added to this file in order to be loaded during the flight simulator startup. Sometimes conflicts between sceneries can occur, thus it can be very helpful to examine this file in order to track down possible conflicts.
- **Attach exe.xml**: This file stores information about the programs that will be launched along with your flight simulator. This software package includes a Notification application which notifies you about the selected season and available updates every time you start the flight simulator. This program will be registered in the exe.xml file if you have selected the option in the Configurator's settings.

# <span id="page-7-0"></span>7. 29Palms Notification

If you activate the "29Palms Notification" feature in the Configurator's setting, an application will launch along with your flight simulator. It appears in the lower right corner of your primary display after the flight simulator has started and closes automatically.

The application indicates the selected season you have set in the Configurator and if updates are available for your installed 29Palms sceneries.

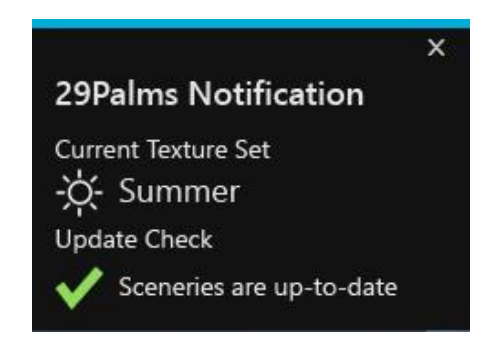

#### <span id="page-8-0"></span>8. Credits

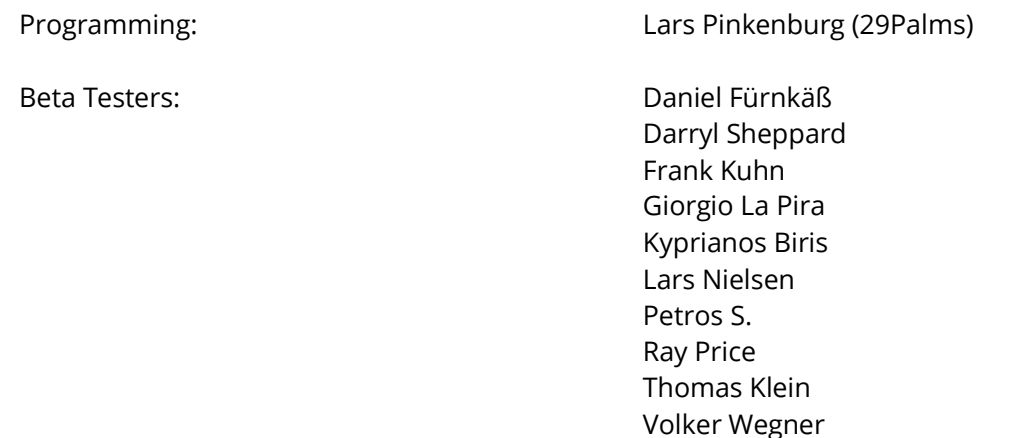

#### <span id="page-8-1"></span>9. Copyrights

This software, the manual, documentation, video images and all the related materials are protected by copyright laws.

The software is licensed, not sold. You may install and run one copy of the software on one computer for your personal, non-commercial use.

The software, the manual and all related materials must not be copied, photocopied, translated, reverse engineered, decompiled or reduced to any electronic medium or machine legible form, neither completely nor in part, without the previous written permission of 29Palms Scenery Design.

> © 2016 29Palms Scenery Design | Lars Pinkenburg All rights reserved.

[29palms.de](http://www.29palms.de/) [| 29palms-store.de](http://www.29palms-store.de/) [| contact@29palms.de](mailto:contact@29palms.de)

Microsoft Windows, and Flight Simulator are registered trademarks or trademarks of Microsoft Corporation in the United States and/or other Countries. All trademarks and brand names are trademarks or registered trademarks of the respective owners.